Prof.<sup>a</sup> Dra. Aline Martins Carvalho Daniela Amaral Isabela Camusso

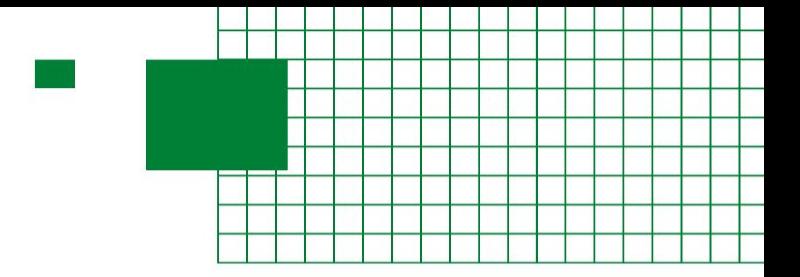

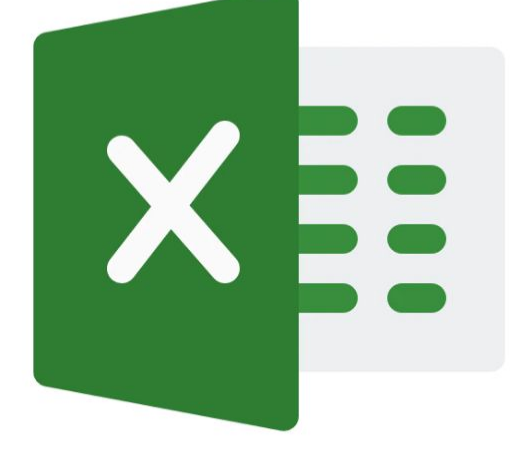

# **Manual Prático de Excel**

# Para estudantes de Nutrição

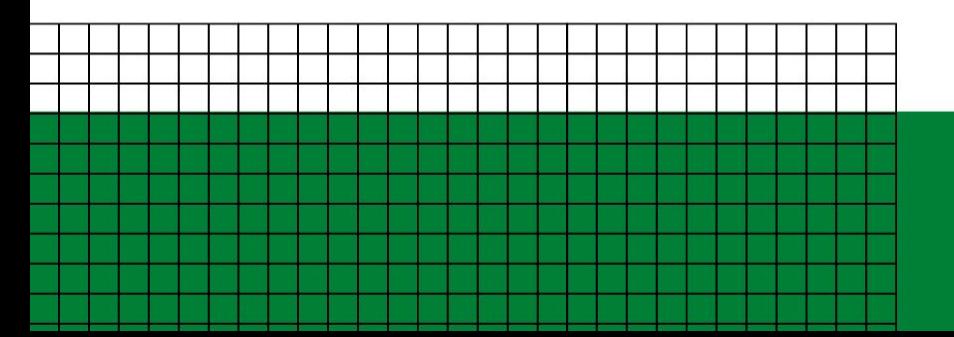

**Módulo 2 - Intermediário Cardápio e ficha técnica** 

#### **Introdução**

**Este material foi elaborado pelas alunas de graduação em Nutrição da FSP/USP Renata Aurelio Marcondes, Daniela Amaral Costa e Isabela Gonçalves Camusso, supervisionado pela Profa. Dra. Aline Martins de Carvalho, com apoio do Programa Unificado de Bolsas de Estudo para Apoio e Formação de Estudantes de Graduação da USP.**

**O objetivo do material é fazer com que os alunos de Nutrição fiquem confortáveis com o uso de Excel, desenvolvendo habilidades que permitam elaborar planilhas e fazer análise qualitativa de cardápios para coletividades, além do uso em diversas disciplinas e na prática profissional.** 

**Cada módulo terá o prazo de aproximadamente uma semana de estudo e equivale a um exercício, que o aluno deverá realizar e entregar (via Moodle) para receber a certificação.** 

**Qualquer versão do Excel poderá ser utilizada para realizar os exercícios, inclusive o Google Planilhas, mas algumas funções aparecerão de forma diferente das que estão nas imagens deste manual.** 

**Costa DA, Camusso IG, Carvalho AM. Manual prático de Excel para estudantes de Nutrição – Módulo 2; 2023.**

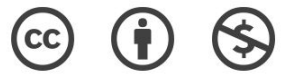

**O material pode ser baixado, impresso e usado para estudo desde que citada a fonte. Qualquer uso comercial é proibido.** 

# **Índice**

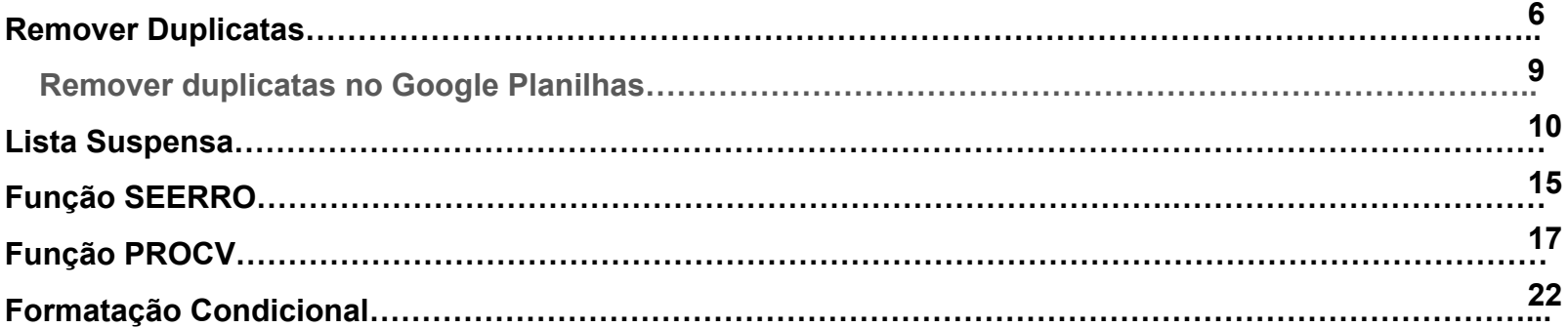

#### **Criação de Planilha de Cardápio**

Nesse módulo o estudante criará uma planilha de cardápio, e com ela fará uma revisão de alguns conteúdos do Módulo 1 e aprenderá mais algumas funções úteis do Excel, incluindo PROCV.

Um arquivo de Excel (nomecompleto modulo3) contendo a planilha Banco de Dados foi disponibilizado no Moodle Extensão para que o aluno utilize, basta renomear a pasta e acrescentar as planilhas necessárias na realização do exercício.

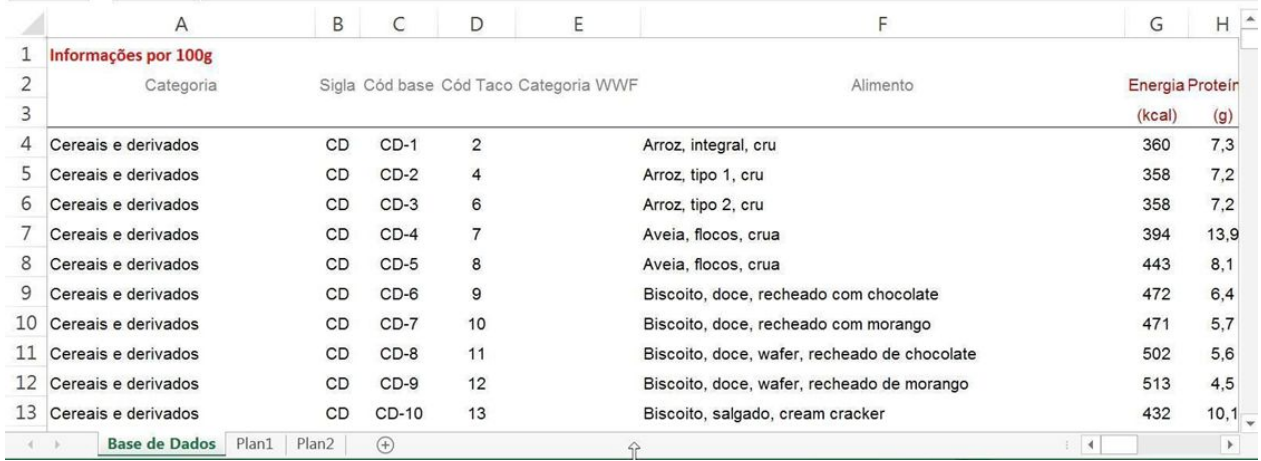

Um cardápio como o do exemplo deverá ser criado, podendo conter as preparações que o aluno desejar.

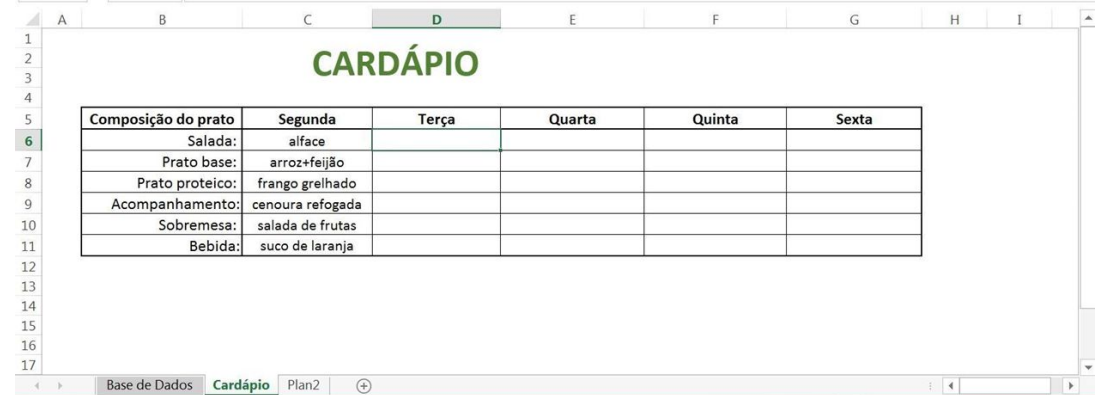

Cada item do cardápio terá a sua ficha técnica de preparação como a do exemplo:

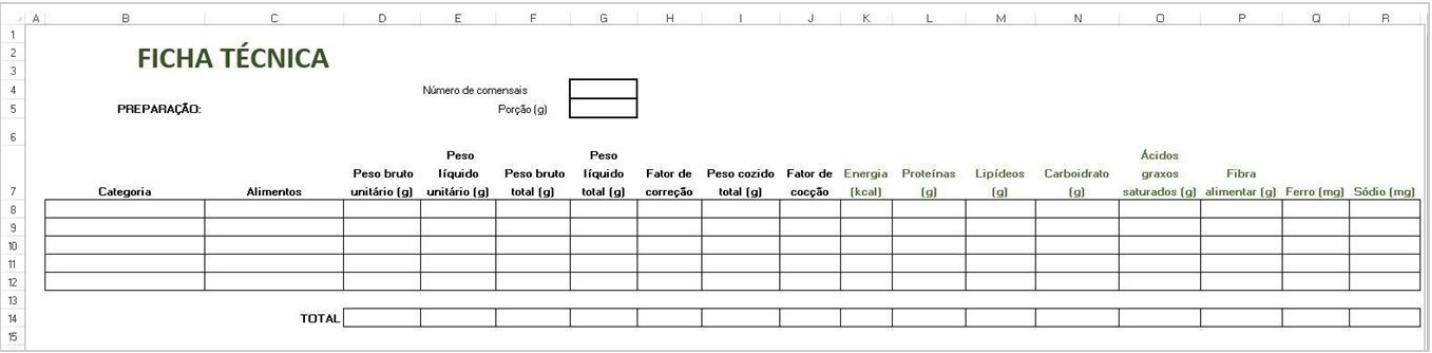

**5**

#### **Remover Duplicatas**

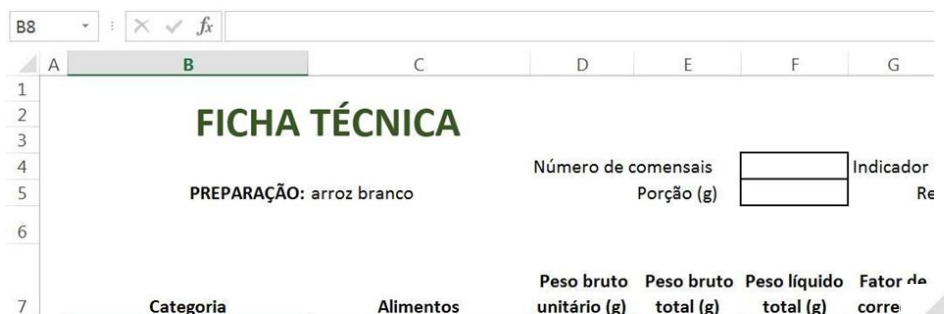

A Categoria será preenchida através de uma lista suspensa. Porém como os itens da categoria se repetem na planilha Banco de Dados será necessário criar uma coluna com apenas 1 item de cada categoria.

CD

CD

CD

 $CD-8$ 

 $CD-9$ 

**CD-10** 

11

 $12$ 

13

**6**

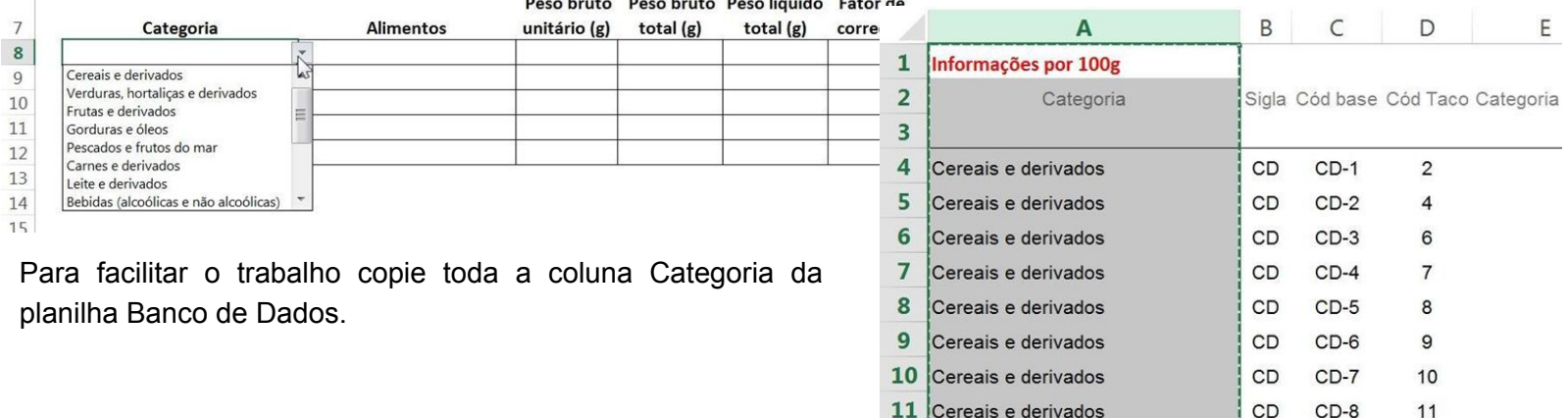

Material elaborado por Renata Aurelio Marcondes, Daniela Amaral e Isabela Camusso, revisado e supervisionado pela Profa. Dra. Aline Martins de Carvalho - Faculdade de Saúde Pública da USP

12 Cereais e derivados

13 Cereais e derivados

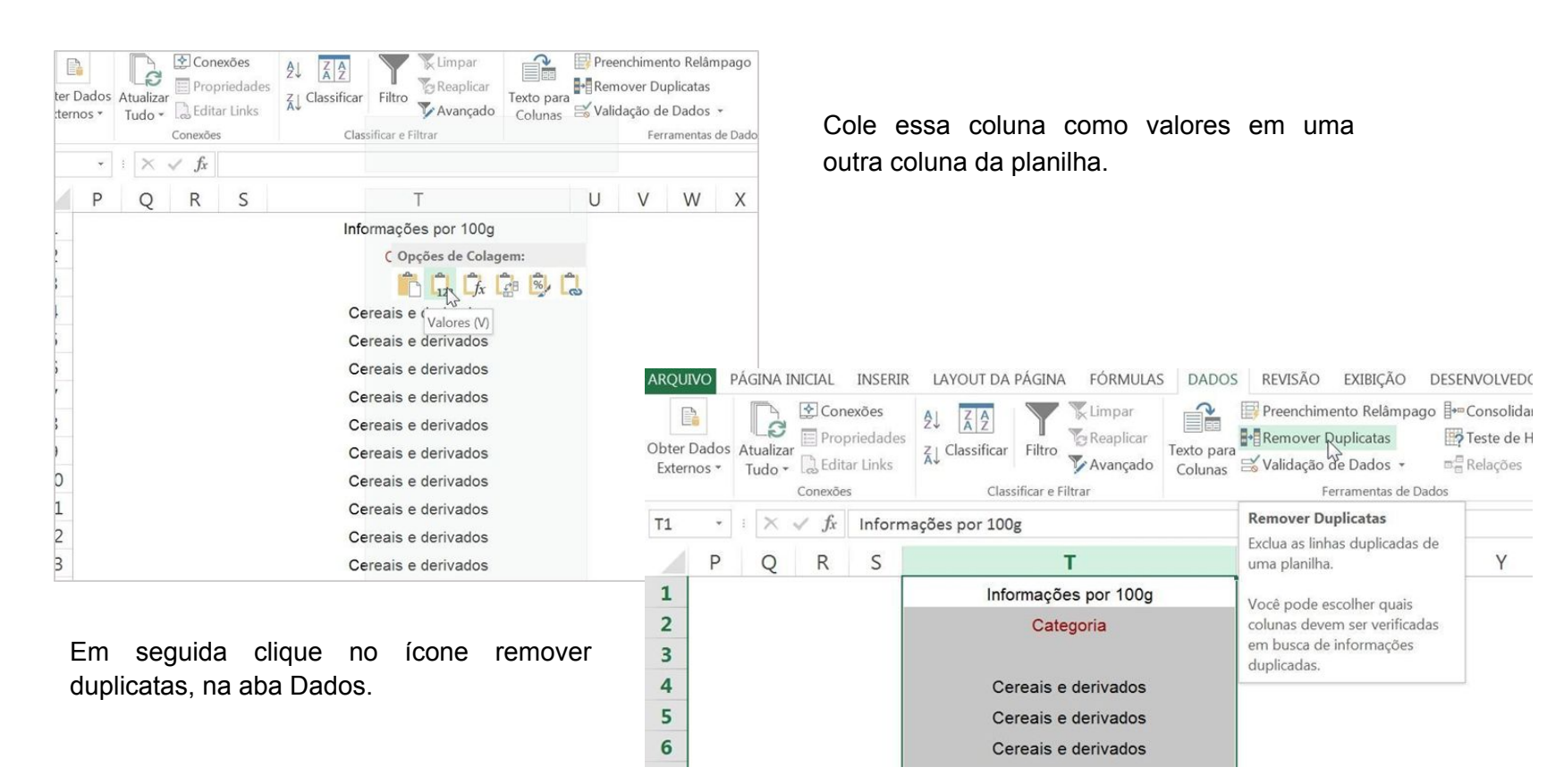

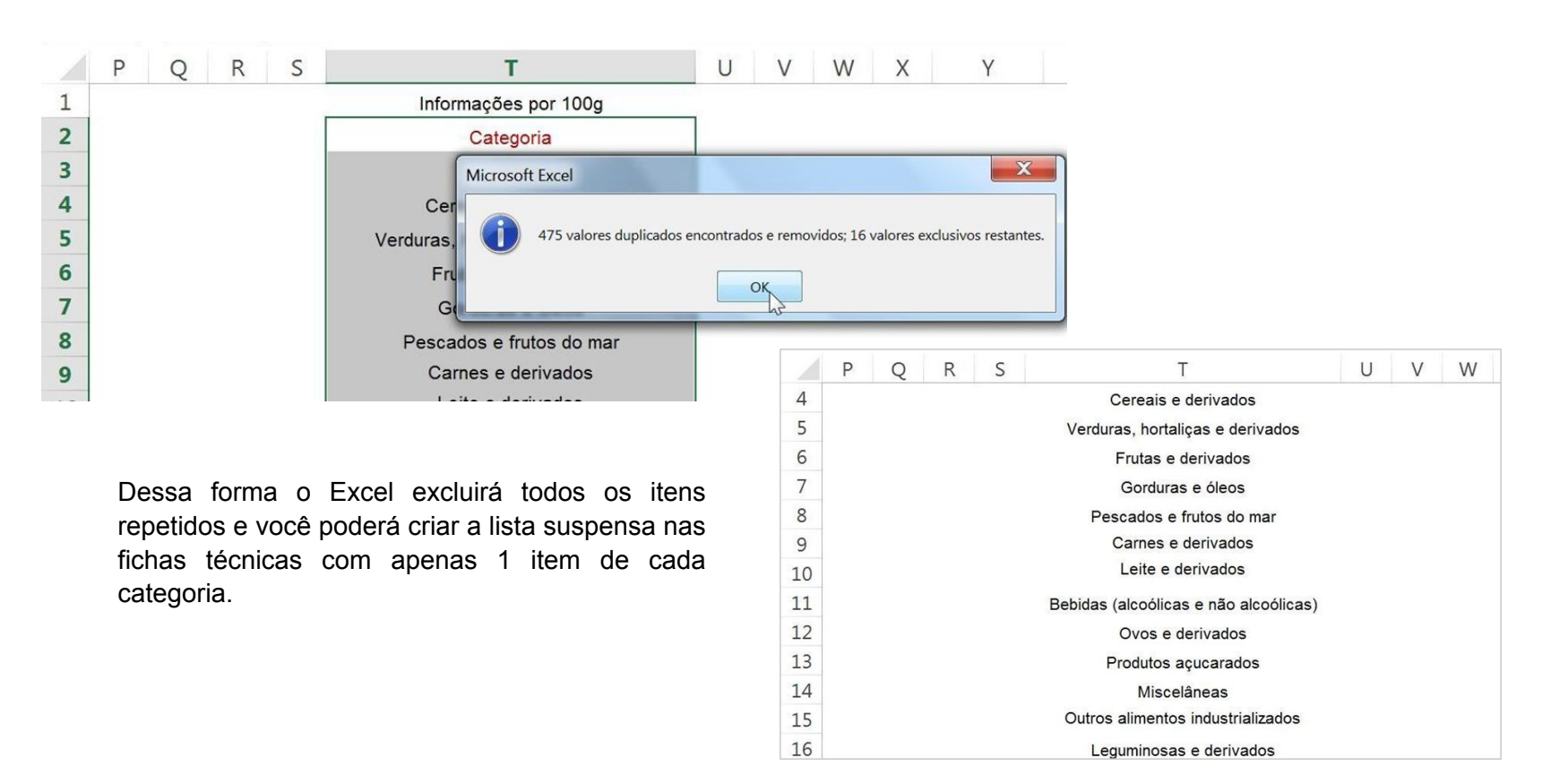

#### **Extra: Remover duplicatas no Google Planilhas**

No Google Planilhas a função de remover duplicatas tem um nome diferente, é chamado "Remover cópias". Para remover as cópias, realize o mesmo procedimento já apresentado: copie toda a coluna Categoria da planilha Banco de Dados e cole essa coluna como valores em uma outra coluna da planilha.

Em seguida, clique na aba Dados, e selecione a "Limpeza de dados", das opções que serão apresentadas, clique em "Remover cópias".

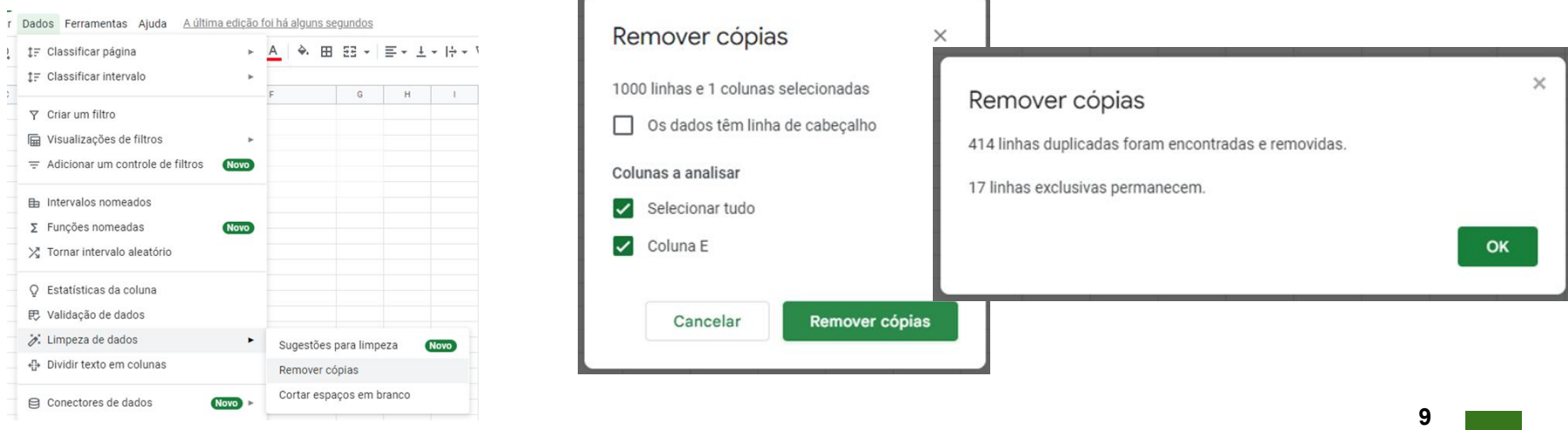

#### **Lista suspensa**

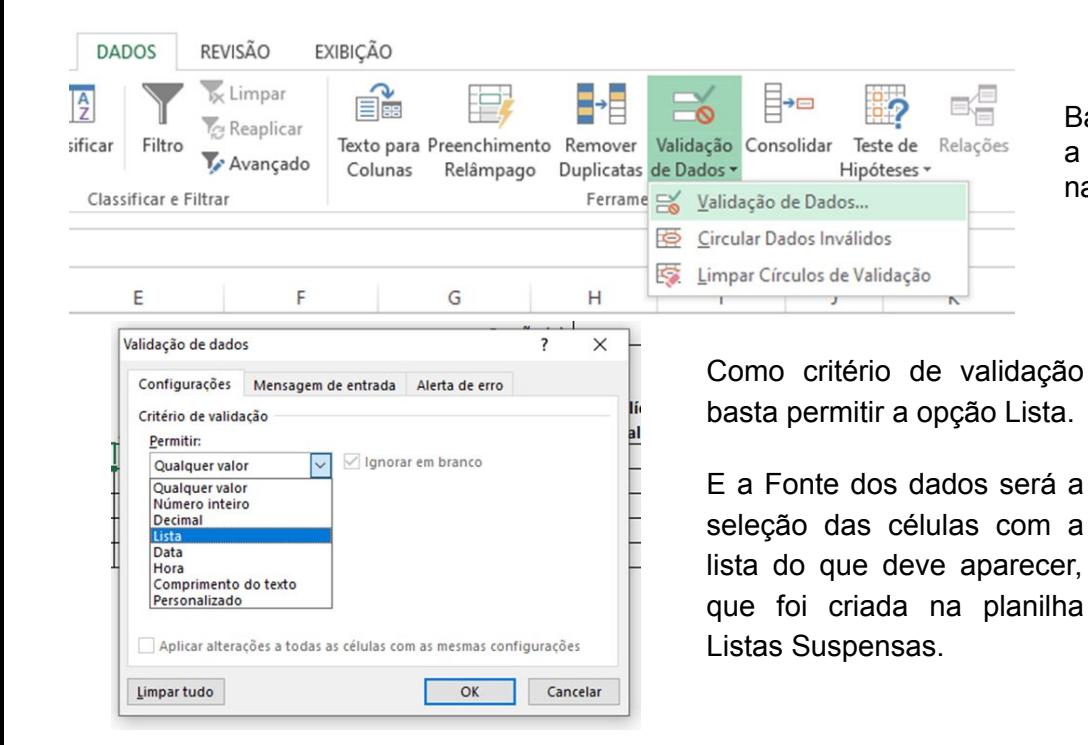

Basta selecionar a célula onde deseja incluir a lista criada e clicar em Validação de Dados, na aba DADOS

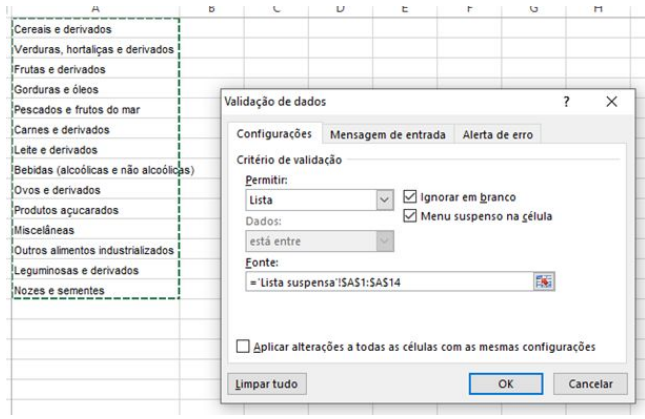

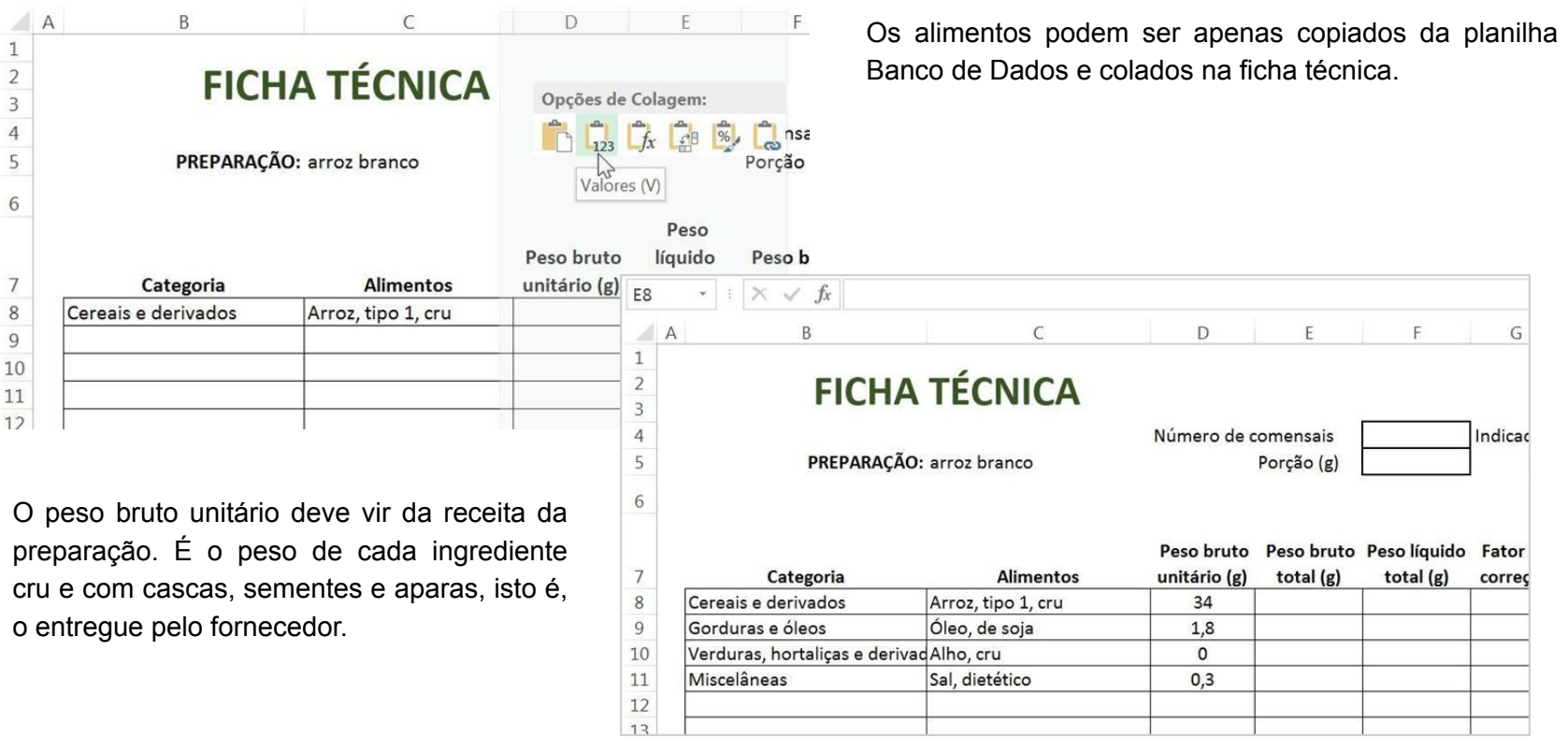

Material elaborado por Renata Aurelio Marcondes, Daniela Amaral e Isabela Camusso, revisado e supervisionado pela Profa. Dra. Aline Martins de Carvalho - Faculdade de Saúde Pública da USP

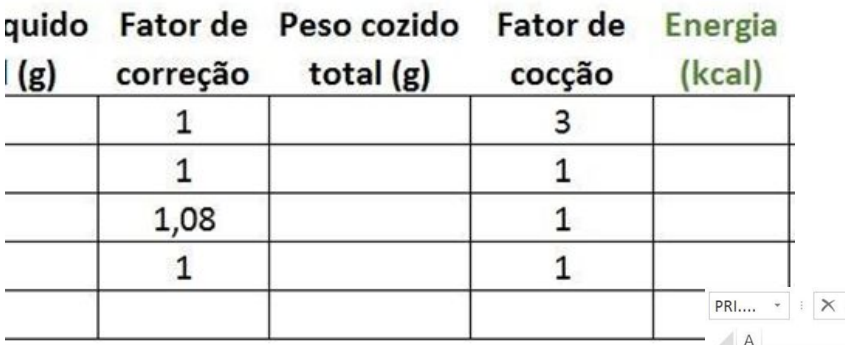

Os fatores de correção e cocção de cada alimento deverão ser retirados da literatura ou da sua prática diária.

O peso líquido unitário será igual ao peso bruto unitário dividido pelo fator de correção.

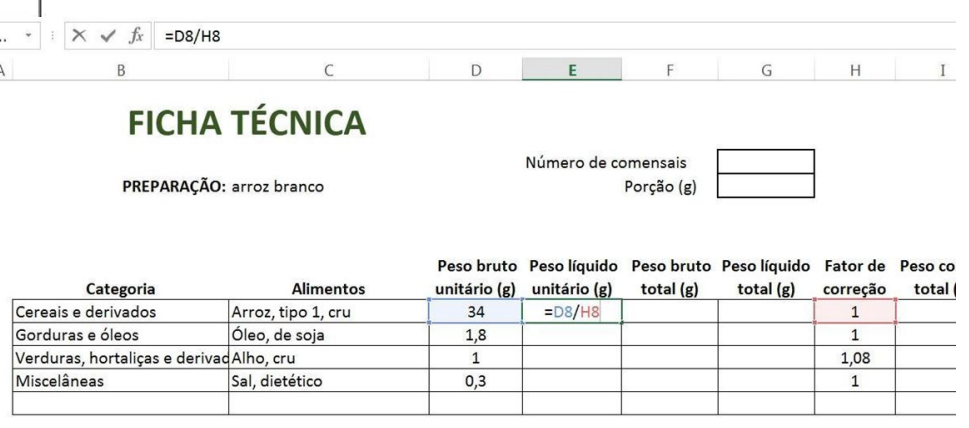

 $\begin{array}{c} 2 \\ 3 \\ 4 \\ 5 \end{array}$ 

6

 $\begin{array}{c}\n7 \\
8 \\
9\n\end{array}$ 10  $11$ 12  $12$   $F8$ 

 $\sqrt{6}$ 

 $\begin{array}{c}\n7 \\
8 \\
9 \\
10 \\
11\n\end{array}$ 

 $\frac{12}{12}$ 

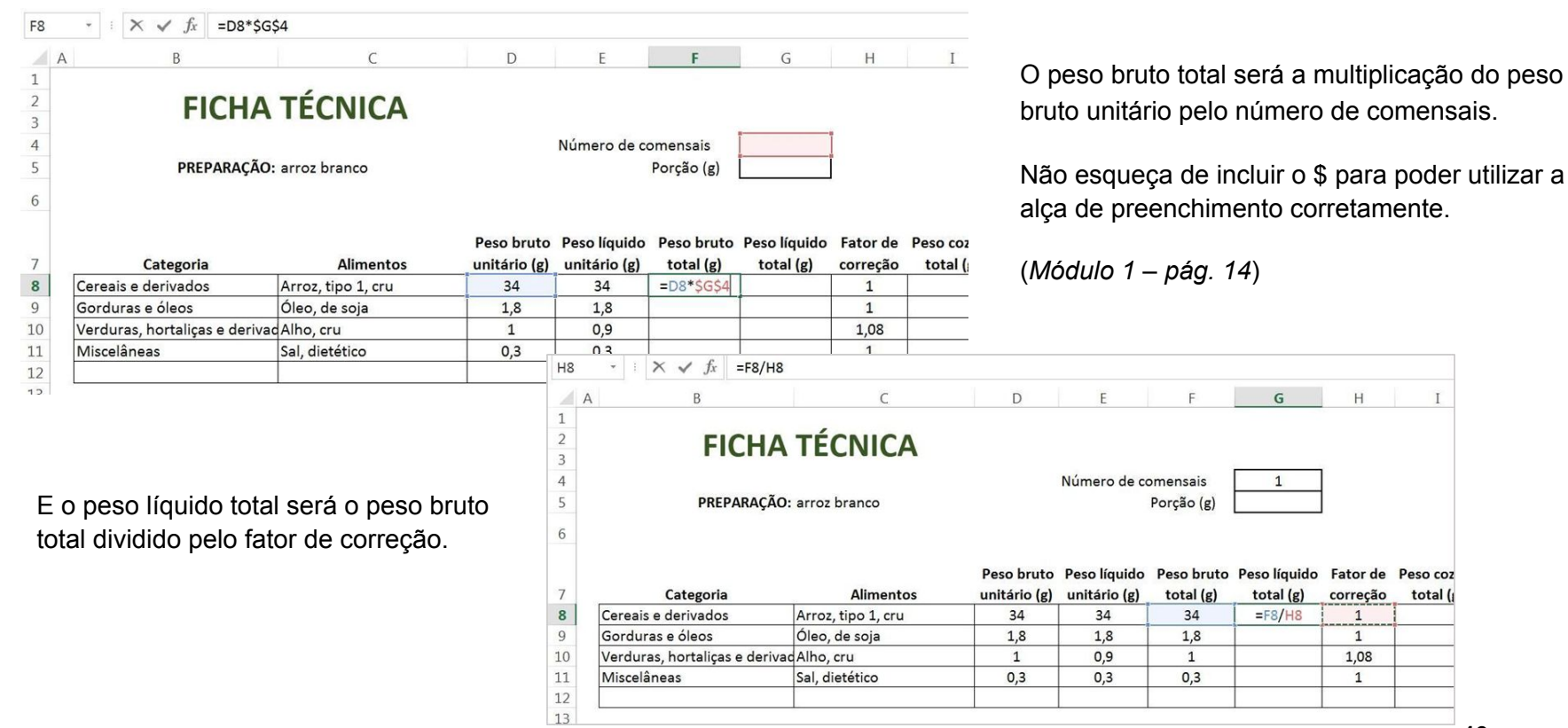

**13**

 $H$ 

Fator de Peso coz correção

 $\overline{1}$  $1$ 1,08  $\mathbf{1}$ 

total (

 $\mathbf I$ 

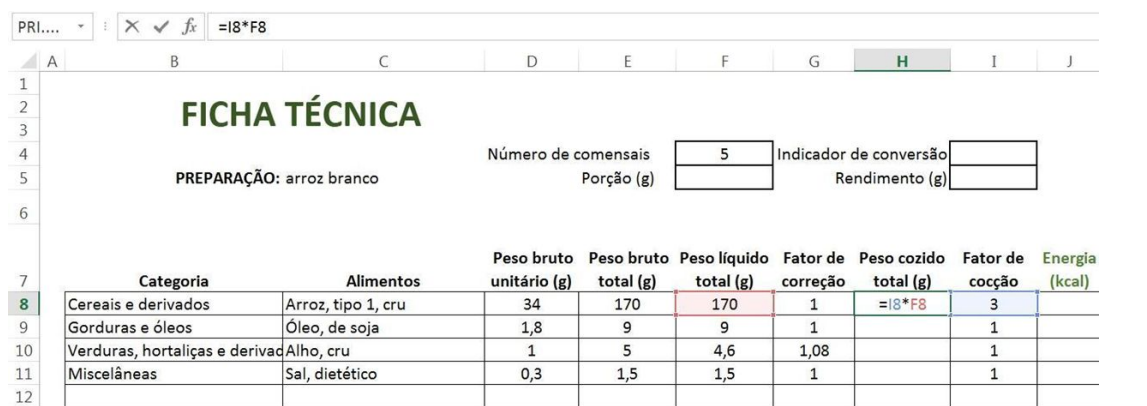

O peso cozido total será o peso líquido total multiplicado pelo fator de cocção.

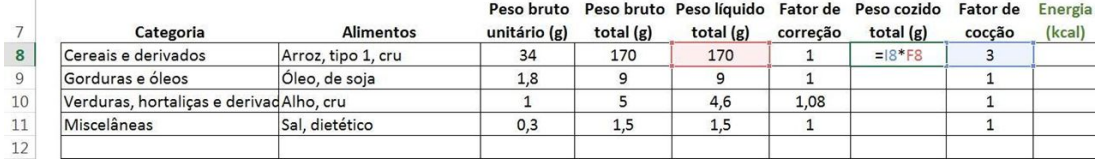

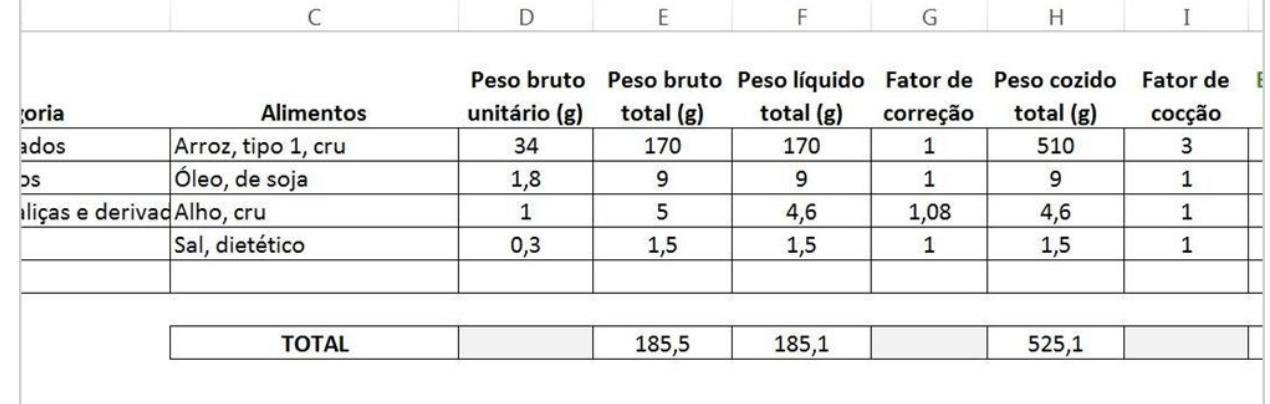

Crie uma linha para somar o total de cada item.

#### **Função SEERRO**

A função SEERRO é uma forma de corrigir erros que surgem quando as células que fazem parte da fórmula estão em branco.

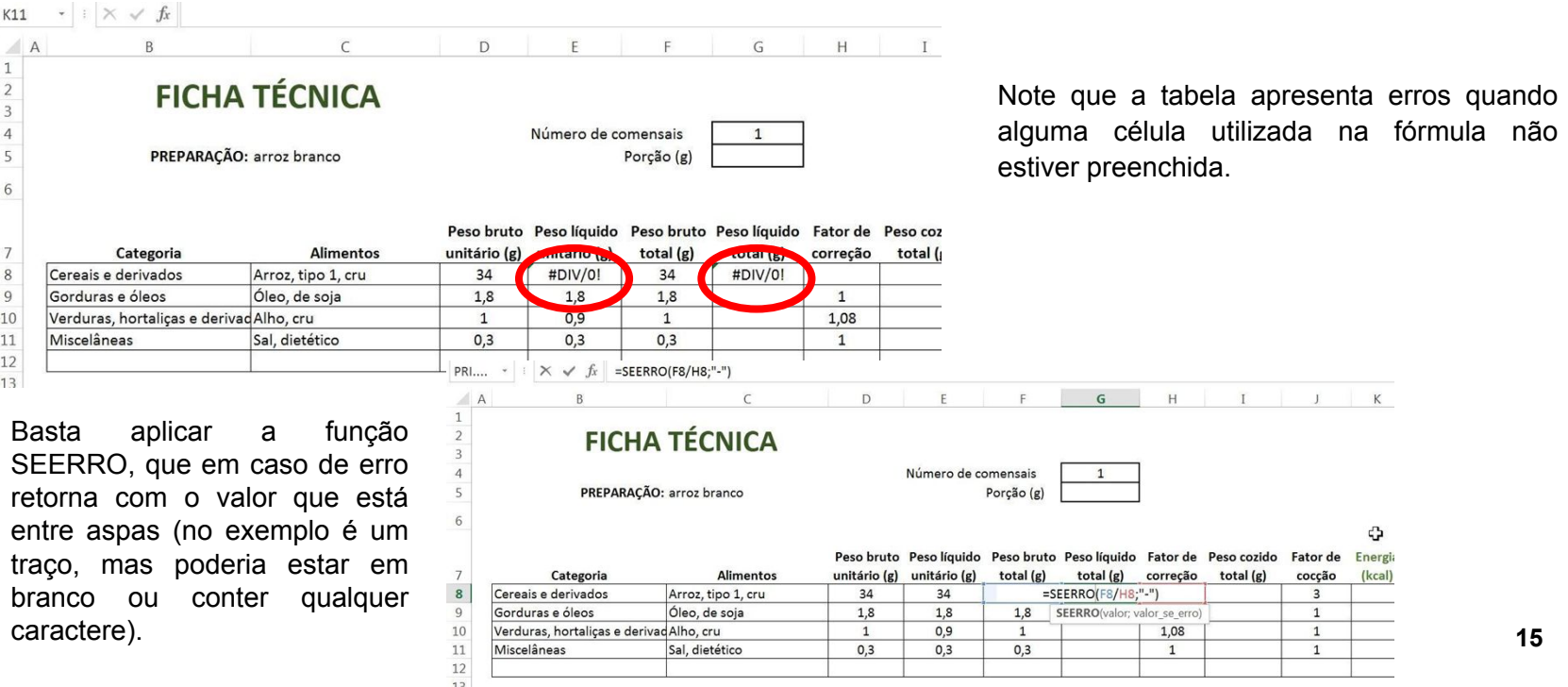

 $G4$ 

 $\begin{array}{c|c}\n1 & 2 \\
2 & 3 \\
4 & 5\n\end{array}$ 

 $\sqrt{6}$ 

 $\begin{array}{c} 7 \\ 8 \\ 9 \\ 10 \\ 11 \\ \end{array}$ 

A porção será calculada pela somatória do peso cozido total dividido pelo número de comensais.

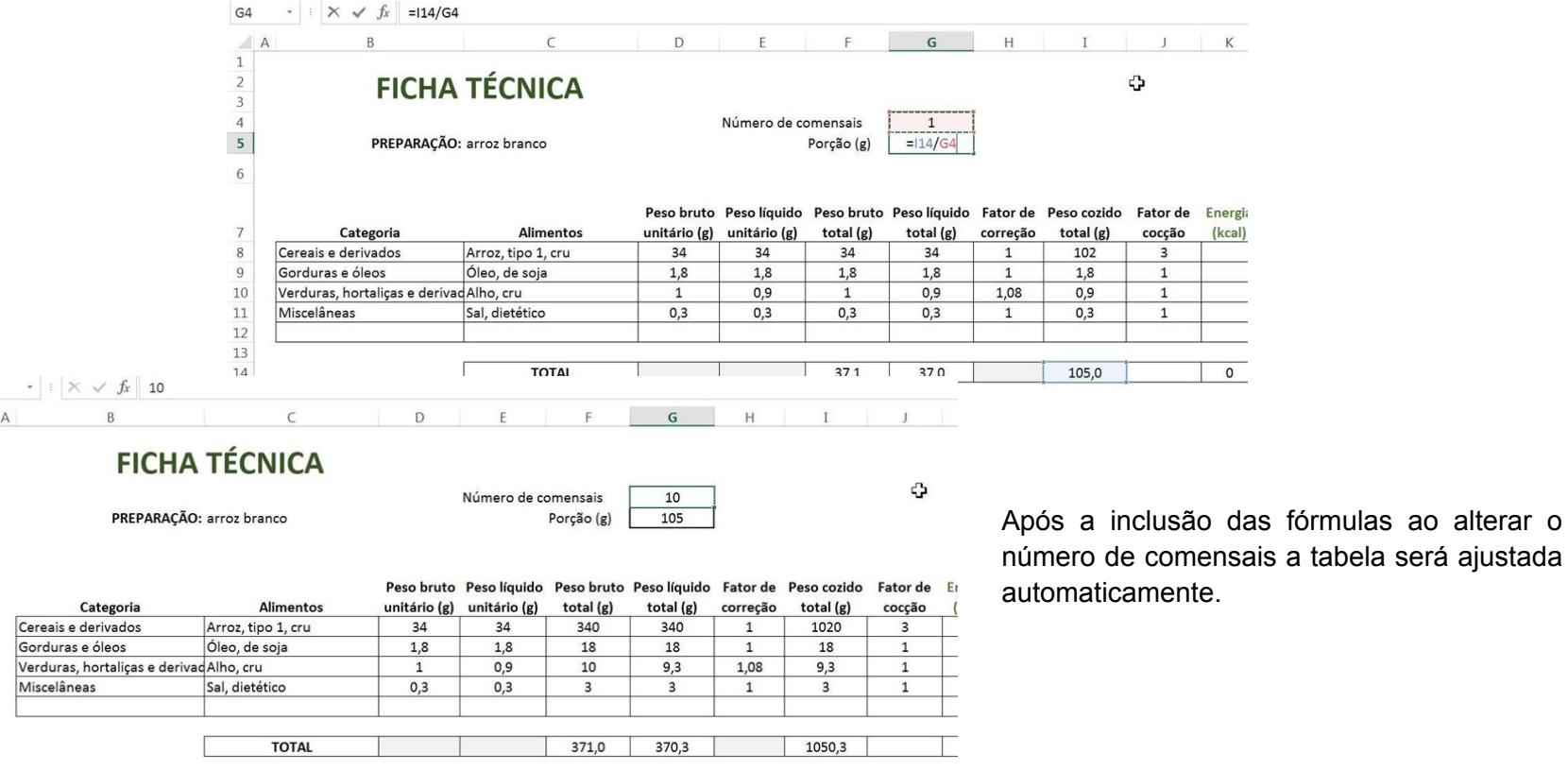

#### **Função PROCV**

Agora a composição centesimal dos alimentos será retirada da planilha Banco de Dados, porém isso será feito automaticamente, através da Função PROCV.

A Função PROCV faz uma procura na vertical de uma base de dados, ou seja, localiza valores dentro de colunas especificadas. Note que é uma função com 4 argumentos: valor procurado; matriz tabela; num índice coluna; [procurar\_intervalo].

O **valor\_procurado** é o valor que queremos encontrar, no caso Arroz, tipo 1, cru, que está na célula C8 da tabela da página anterior.

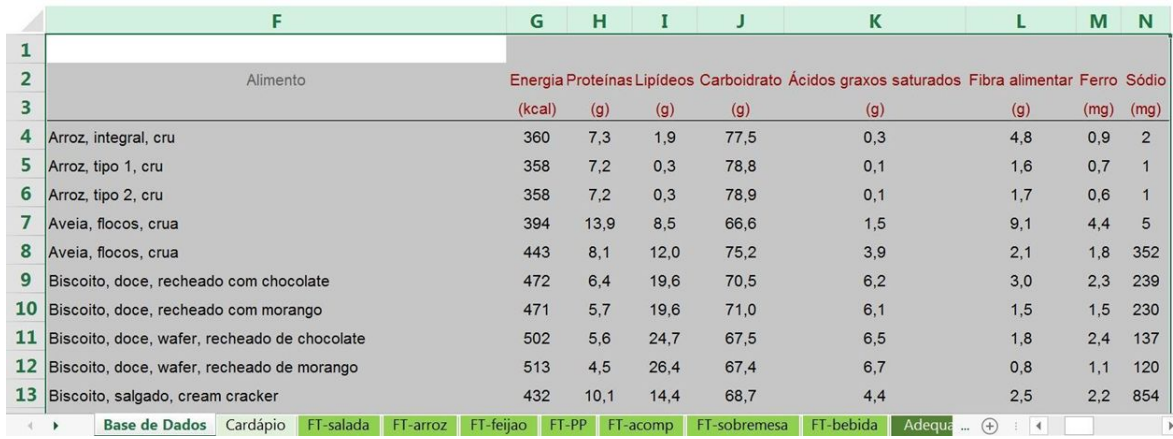

O argumento matriz\_tabela se refere a localização dos dados onde se quer fazer a busca, que no caso está na planilha Banco de Dados, que no exemplo foi selecionada da coluna F até a coluna N ('Base de Dados'!\$F:\$N).

Observação: o intervalo selecionado na matriz\_tabela deve iniciar a partir da coluna do valor\_procurado.

O argumento **núm\_índice\_coluna** é o número da coluna onde o valor deve ser procurado. Esse número deve ser contado a partir da primeira coluna selecionada como matriz\_tabela, que no caso da Energia é a coluna número 2, como no exemplo.

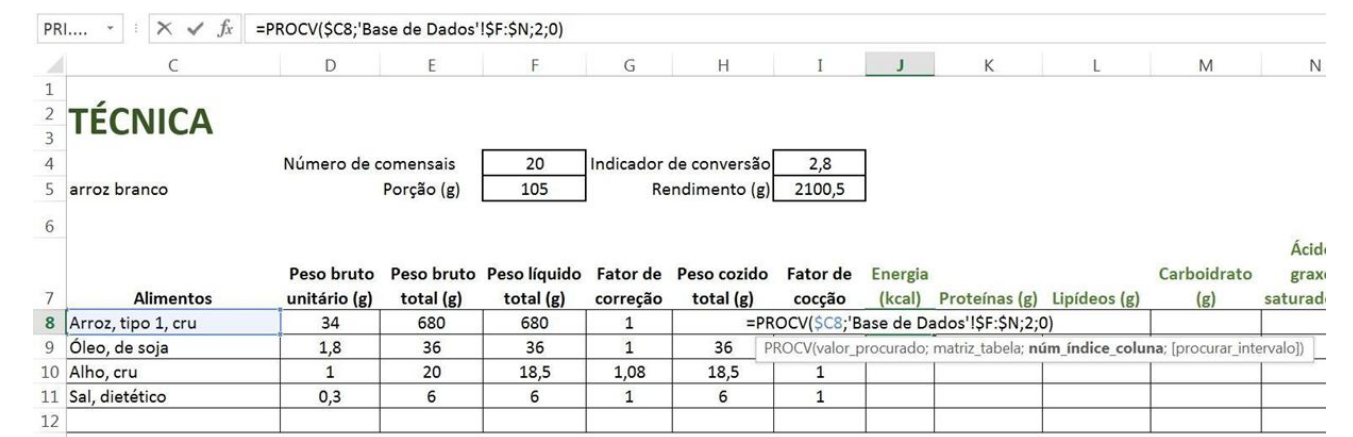

O quarto e último argumento é **[procurar\_intervalo]**, que quando é preenchido com verdadeiro (ou com o número 1) traz uma correspondência aproximada, porém no caso queremos a correspondência exata, e para isso basta preencher com falso (ou com o número 0) PRI...  $\cdot$   $\cdot \times$   $\check{K}$  =PROCV(SC8:'Base de Dados'!SF:SN:2:)

 $\epsilon$ D F G  $H$  $\mathbb{I}$  $\mathbf{J}$  $\mathsf{K}$  $\mathbf{L}$ M  $N$ **TÉCNICA** Número de comensais 20 Indicador de conversão  $2,8$  $\overline{\phantom{a}}$ arroz branco Porção (g) 105 Rendimento (g) 2100,5 Ácidos Peso bruto Peso líquido Fator de Peso cozido Fator de Peso bruto Energia Carboidrato graxos total  $(g)$ total  $(g)$ **Alimentos** unitário (g) total (g) correção cocção (kcal) Proteínas (g) Lipídeos (g)  $(g)$ saturados ( 8 Arroz, tipo 1, cru 34 680 680  $\mathbf{1}$ =PROCV(\$C8;'Base de Dados'!\$F:\$N;2;) 36 9 Óleo, de soja 1,8 36  $\mathbf{1}$ 36 PROCV(valor\_procurado; matriz\_tabela; núm\_índice\_coluna: Intocurar\_intervalo1) VERDADEIRO - Correspondência aproximada  $\overline{10}$ 10 Alho, cru  $\mathbf{1}$ 20 18.5 1,08 PROCV somente encontrará uma correspondência exata **M** FALSO - Correspondência exata  $0,3$ 6 6  $1$ 11 Sal, dietético  $\circ$ 12

**18**

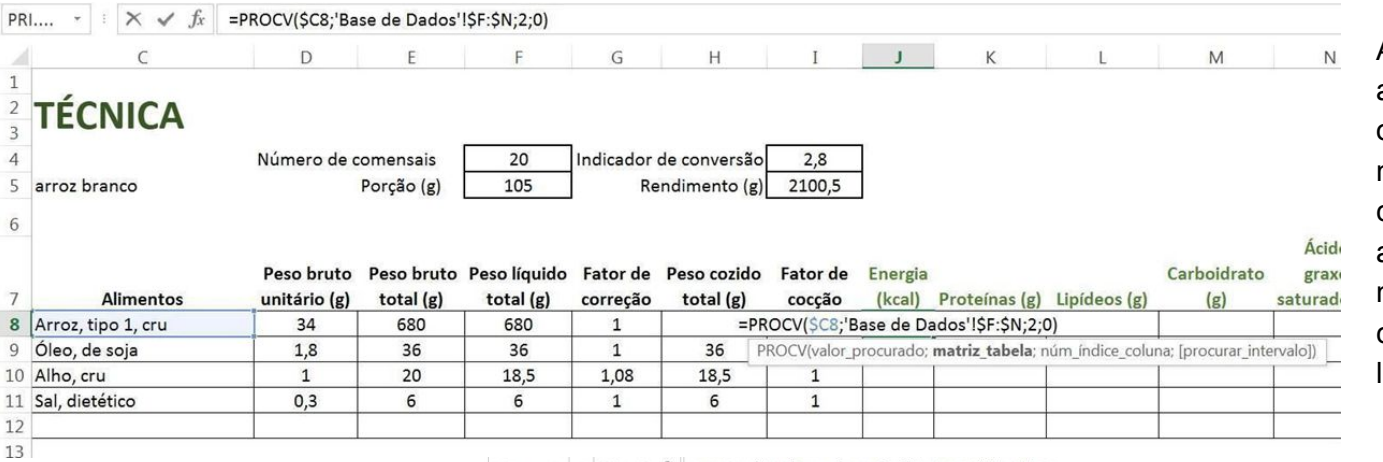

Após preencher os quatro argumentos, o Excel já retorna o valor procurado, porém na nossa Base de Dados o valor corresponde a 100 g do alimento, e o valor necessário na Ficha técnica é o correspondente ao Peso líquido unitário.

Nesse caso os argumentos da função PROCV deverão ser colocados entre parênteses e a função será multiplicada pelo peso (que está na célula E8) dividido por 100, como no exemplo abaixo.

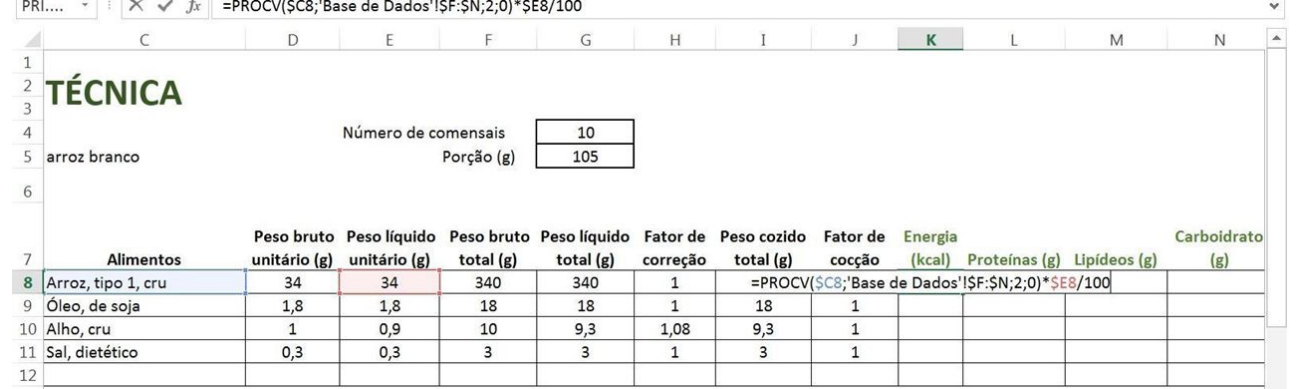

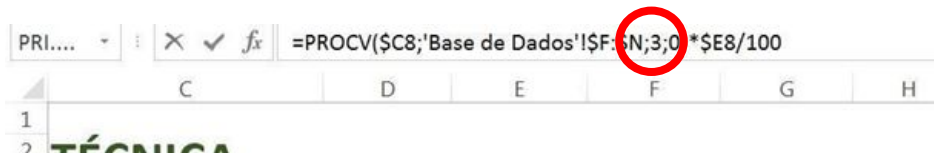

O mesmo deverá ser feito com as demais colunas. Note que a única diferença para obter o valor de Proteínas é o número da coluna, que nesse caso é 3.

D

### $\blacksquare$  TECNICA

Depois de finalizada você poderá criar várias cópias da ficha técnica, facilitando o trabalho para criação das demais. Crie uma ficha técnica para cada preparação do seu cardápio (apenas de um dia da semana, não é necessário fazer para o cardápio todo)

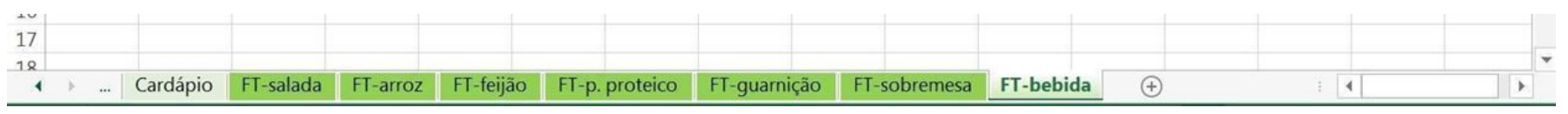

Agora crie uma nova planilha contendo a tabela de Adequação Nutricional da refeição, como no exemplo:

#### Adequação Nutricional

 $\overline{A}$ 

16

17

 $\overline{a}$ 

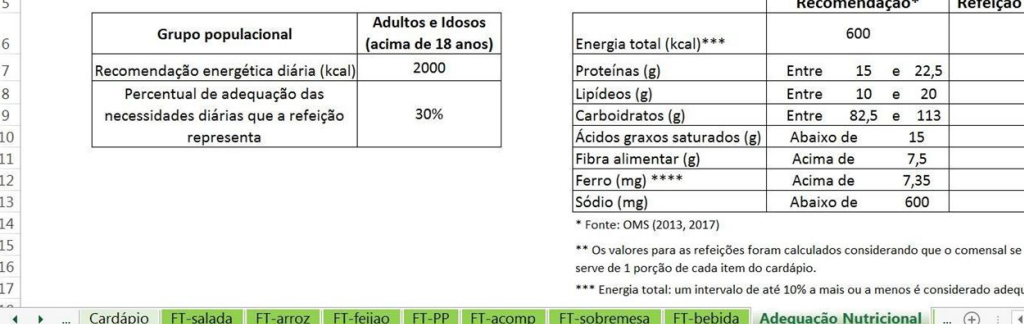

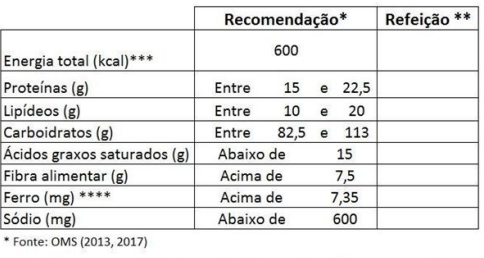

ergia total: um intervalo de até 10% a mais ou a menos é considerado adequado.

mesa FT-bebida Adequação Nutricional

E

 $G$   $H$   $I$ 

K

 $\oplus$ **20**

 $\frac{1}{2}$  4

Para preencher o valor dos nutrientes de cada refeição basta somar todas as fichas técnicas criadas, buscando a célula correspondente em cada planilha.

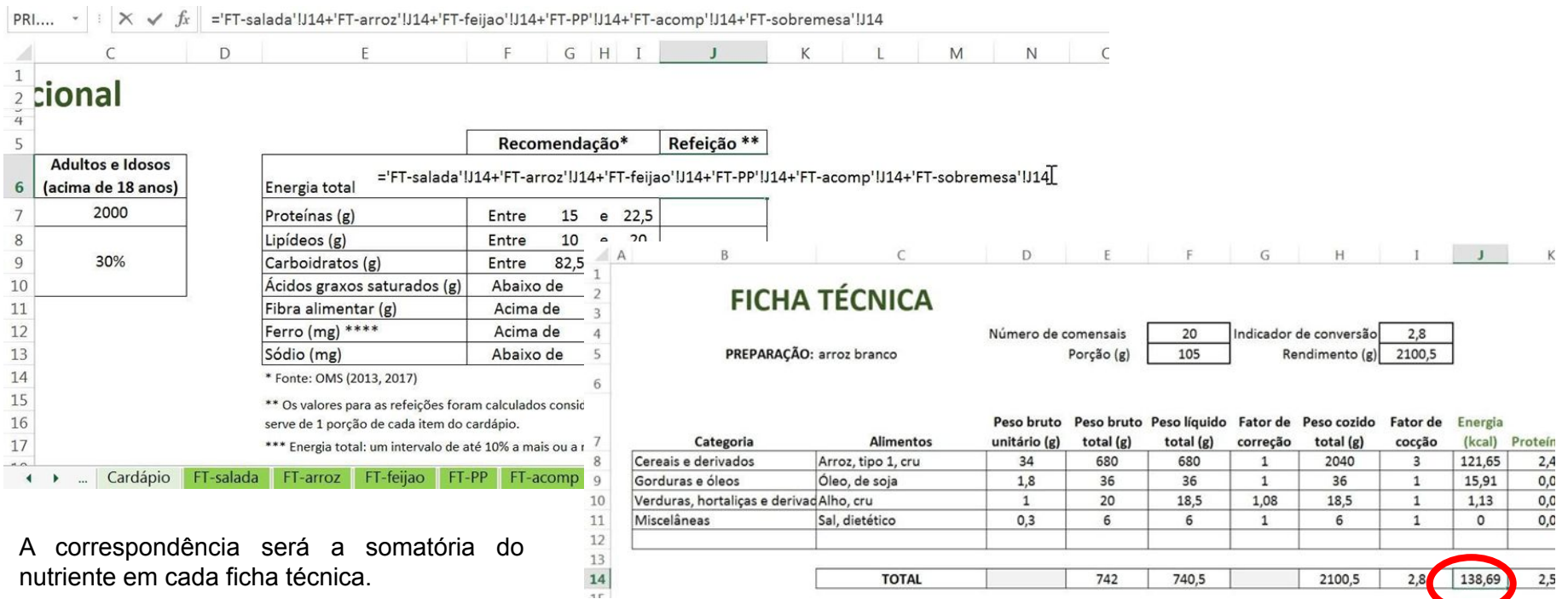

**21**

#### **Formatação Condicional**

Após preencher todos os itens vamos utilizar a formatação condicional para que as células fiquem realçadas com cores, de acordo com a adequação.

Clique na célula de interesse e depois em formatação condicional e escolha a opção "Mais regras".

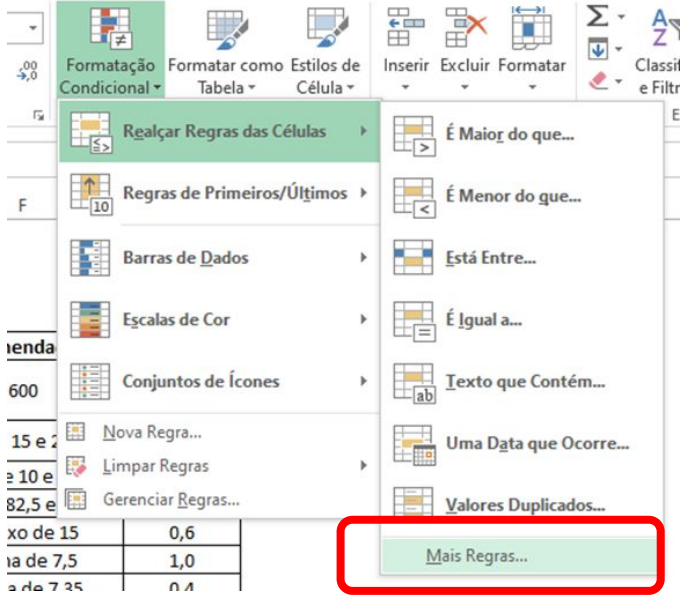

Assim que aparecer a caixa abaixo, escolha a opção "Valor da célula" e "está entre". Para os valores de energia, como a recomendação é 600 Kcal, vamos utilizar 540 Kcal e 660 Kcal, Nova Regra valores que são 10% acima e abaixo da referência.

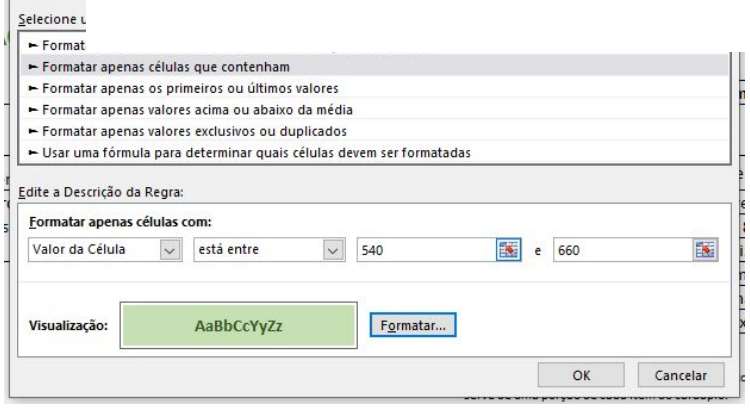

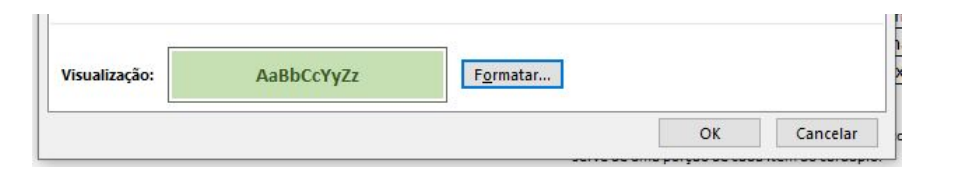

Na parte da visualização escolha a opção formatar.

 $\times$ 

Cancelar

Nessa caixa de formatação é possível formatar o número, a fonte, a borda e o preenchimento. Escolha a formatação de sua preferência, apenas lembre-se que essas cores vão representar que o valor está de acordo com a referência.

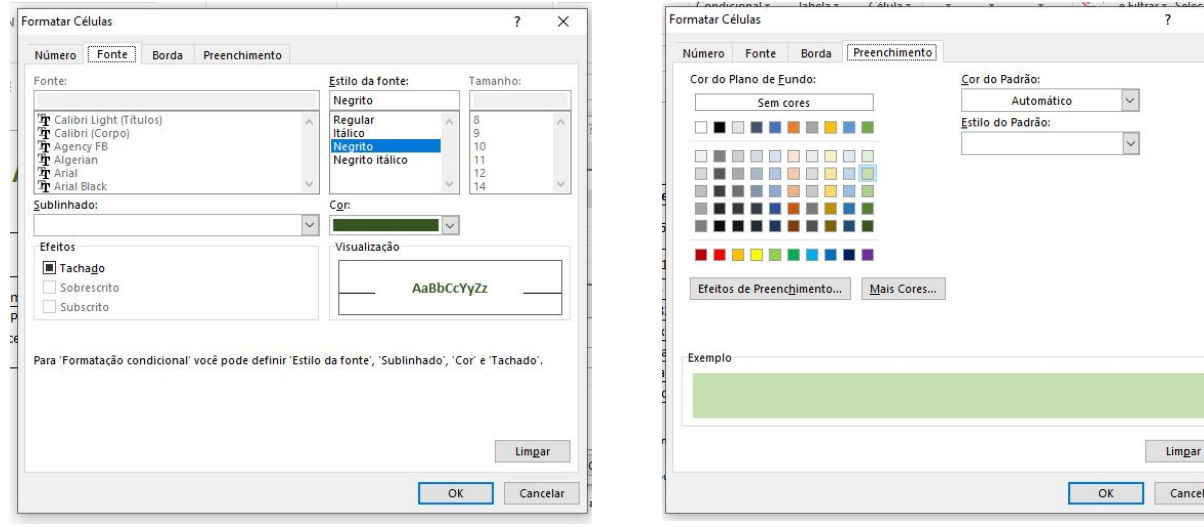

Quando finalizar a formatação, clique em OK. Depois,clique em OK novamente para aplicar a formatação condicional.

Depois de feita a primeira regra, clique em "Mais regras" novamente. Agora, vamos criar a segunda regra.

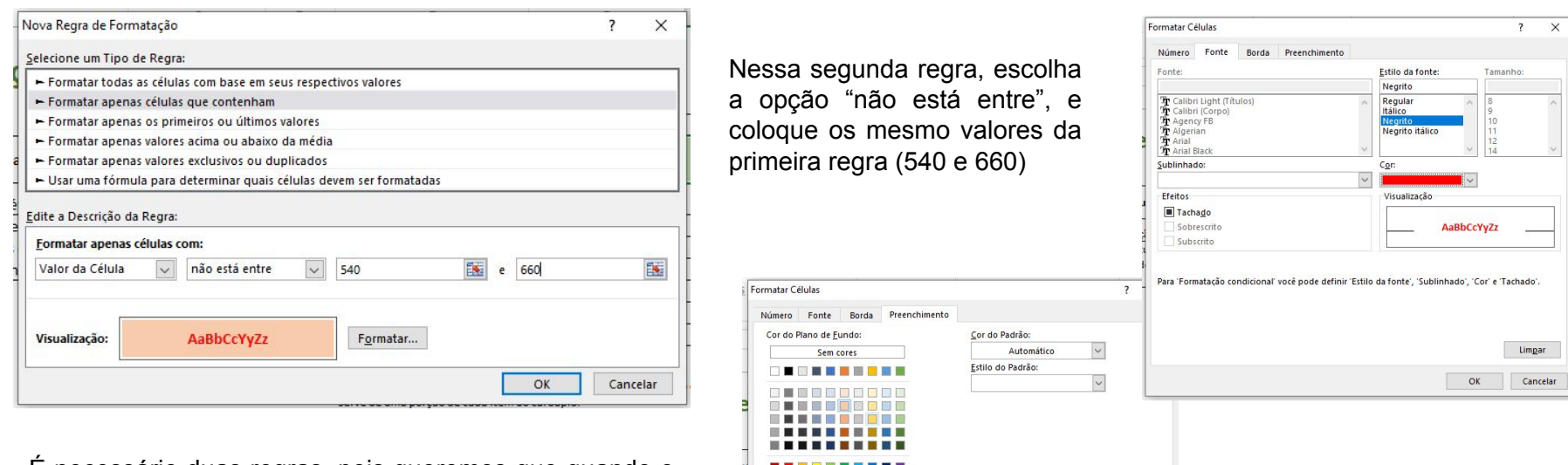

Exemplo

Efeitos de Preenchimento... Mais Cores...

É necessário duas regras, pois queremos que quando o valor está entre 540 e 660, a célula fique verde, e quando não está entre valor, a célula fique vermelha.

**24**

Limpar

Cancelar

 $OK$ 

ncelar

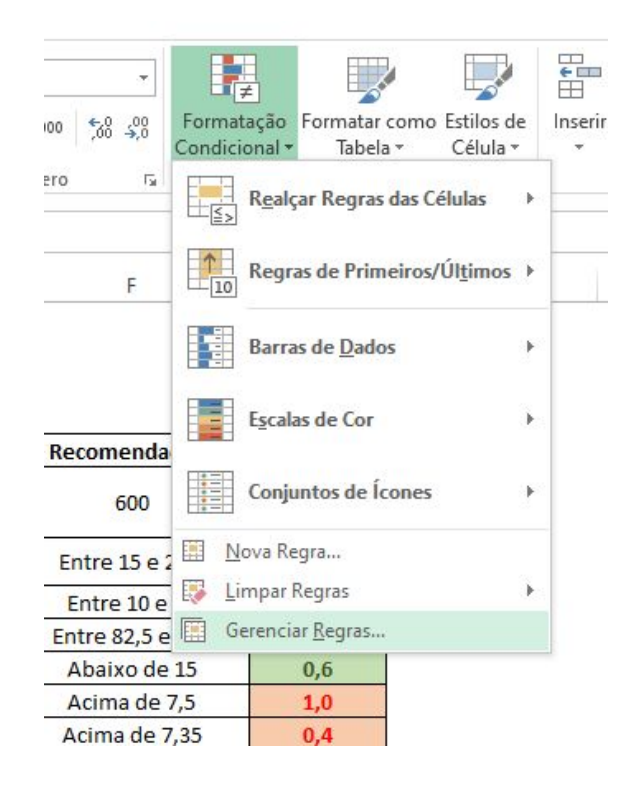

Repita esse procedimento para todos os outros valores.

Caso seja necessário realizar mudanças em alguma regra, clique na célula e depois selecione a opção "Gerenciar regras".

Na caixa abaixo é possível editar, excluir ou adicionar uma nova regra.

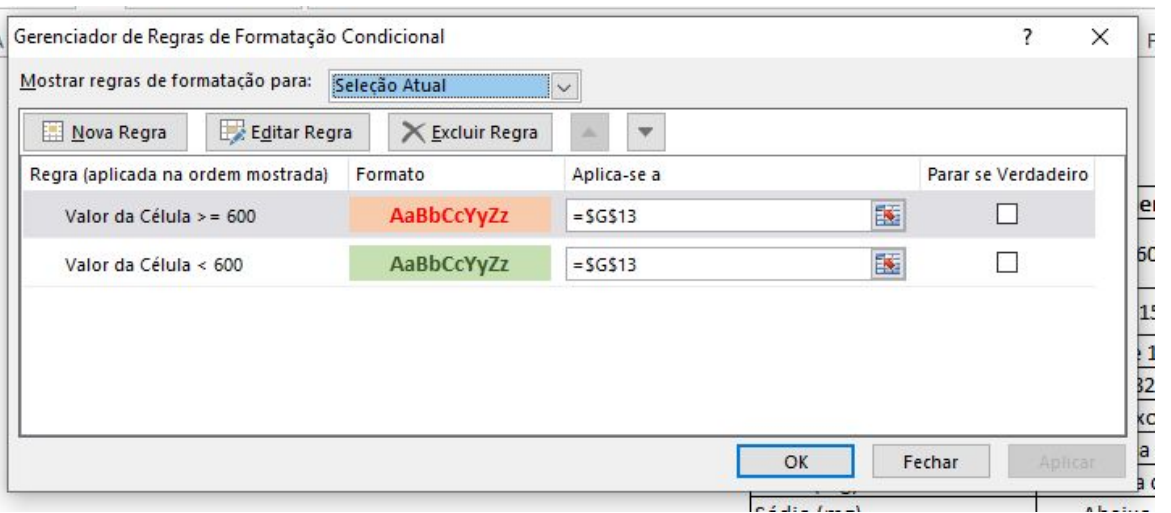

O resultado final deve ser como mostrado na imagem abaixo.

## **Adequação Nutricional**

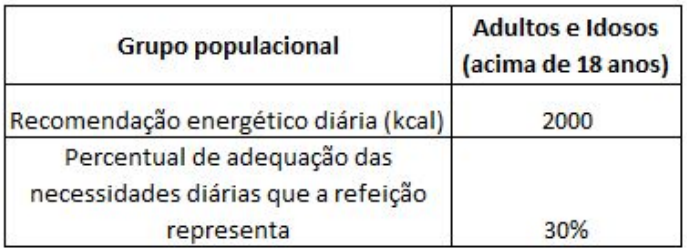

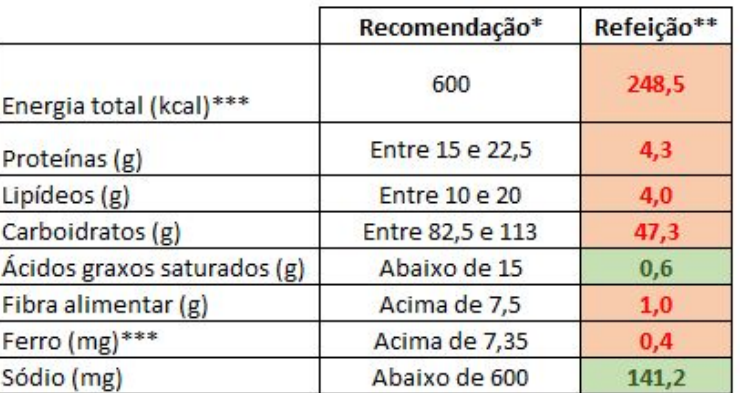

\*Fonte: OMS (2013, 2017)

\*\* Os valores para as refeições foram calculados considerando que o comensal se serve de uma porção de cada item do cardápio.

\*\*\* Energia total: um intervalo de até 10% a mais ou menos é considerao adequado

Finalizando o exercício basta enviar o arquivo no local destinado no Moodle. Lembre-se que o arquivo deve estar nomeado como nomecompleto\_modulo2.xlsx e conter a base de dados, cardápio, as fichas técnicas e adequação nutricional

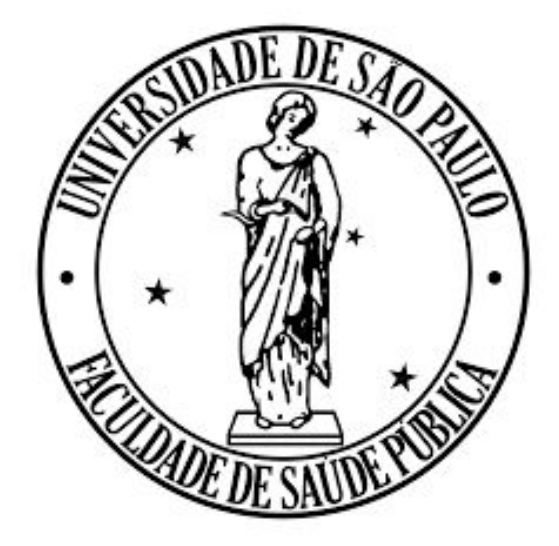

**Costa DA, Camusso IG, Carvalho AM. Manual prático de Excel para estudantes de Nutrição – Módulo 2; 2023.**

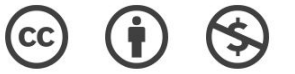

**O material pode ser baixado, impresso e usado para estudo desde que citada a fonte. Qualquer uso comercial é proibido.**